「お気に入り」の使い方

Microsoft Edge の<お気に入り>とは、よく見るWebページを登録しておく場所のことです。 Web ページを「お気に入り」に登録しておくと、目的の Web ページを素早く表示することが できます。

1 <お気に入りバー>を表示する

 よく使う Web ページが多数ある場合は、常時、<お気に入りバー>が表示される設定にし ておくと便利です。

(1) <…(お気に入りなど)>から<お気に入りバー>を表示する設定にする

①<…(お気に入りなど)>→②<お気に入り>→<その他のオプション>→④<お気に入り バーの表示>→⑤<常に>とクリックしていきます。

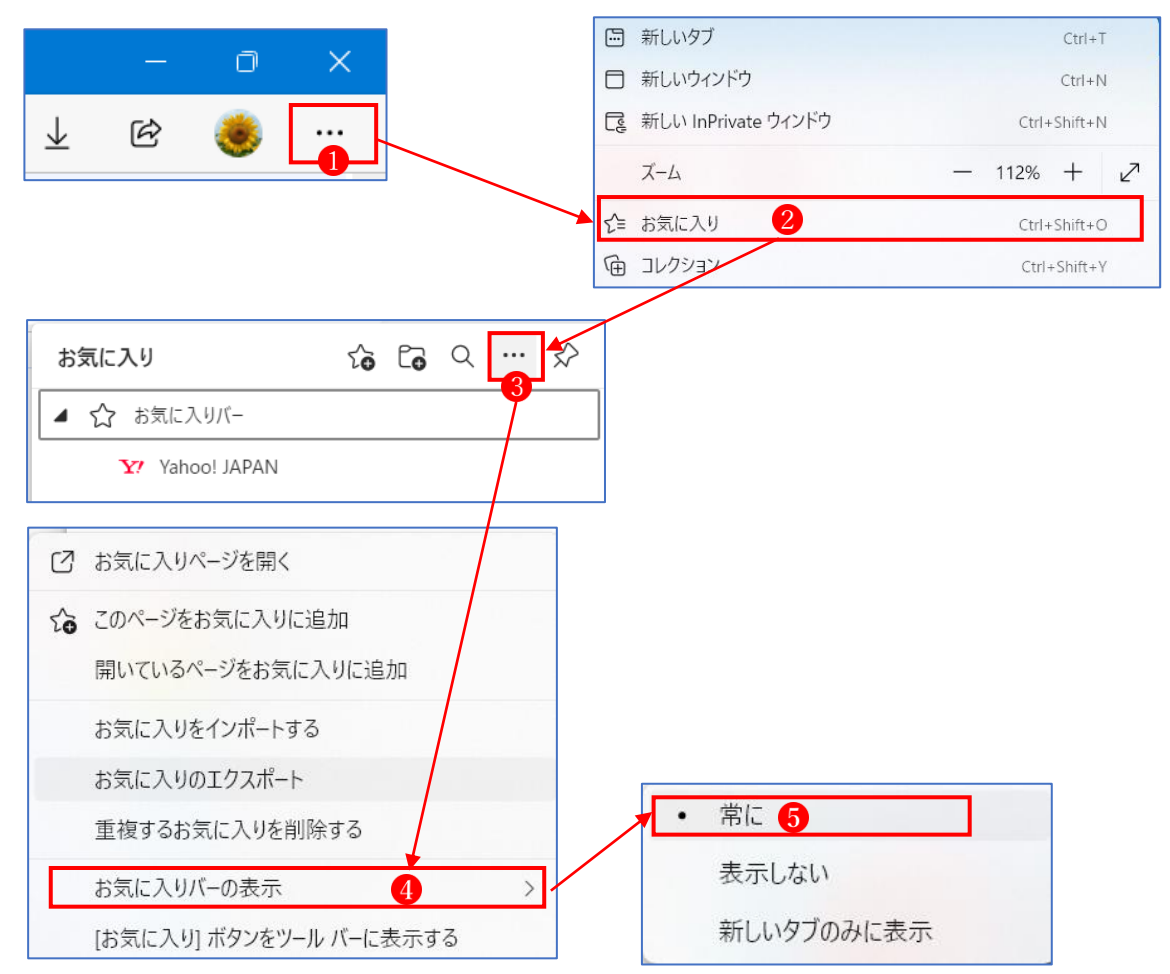

⑥<お気に入りバー>が表示されます。

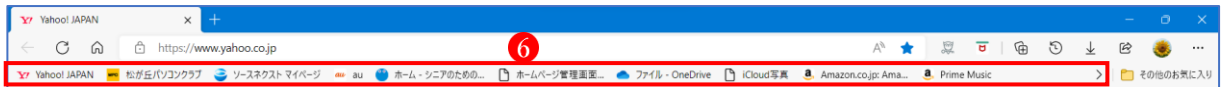

(2) Edge の<設定>から<お気に入りバー>を表示する

①<設定など>→②<設定>→③<外観>→④<お気に入りバーの表示>→⑤<常に表示>

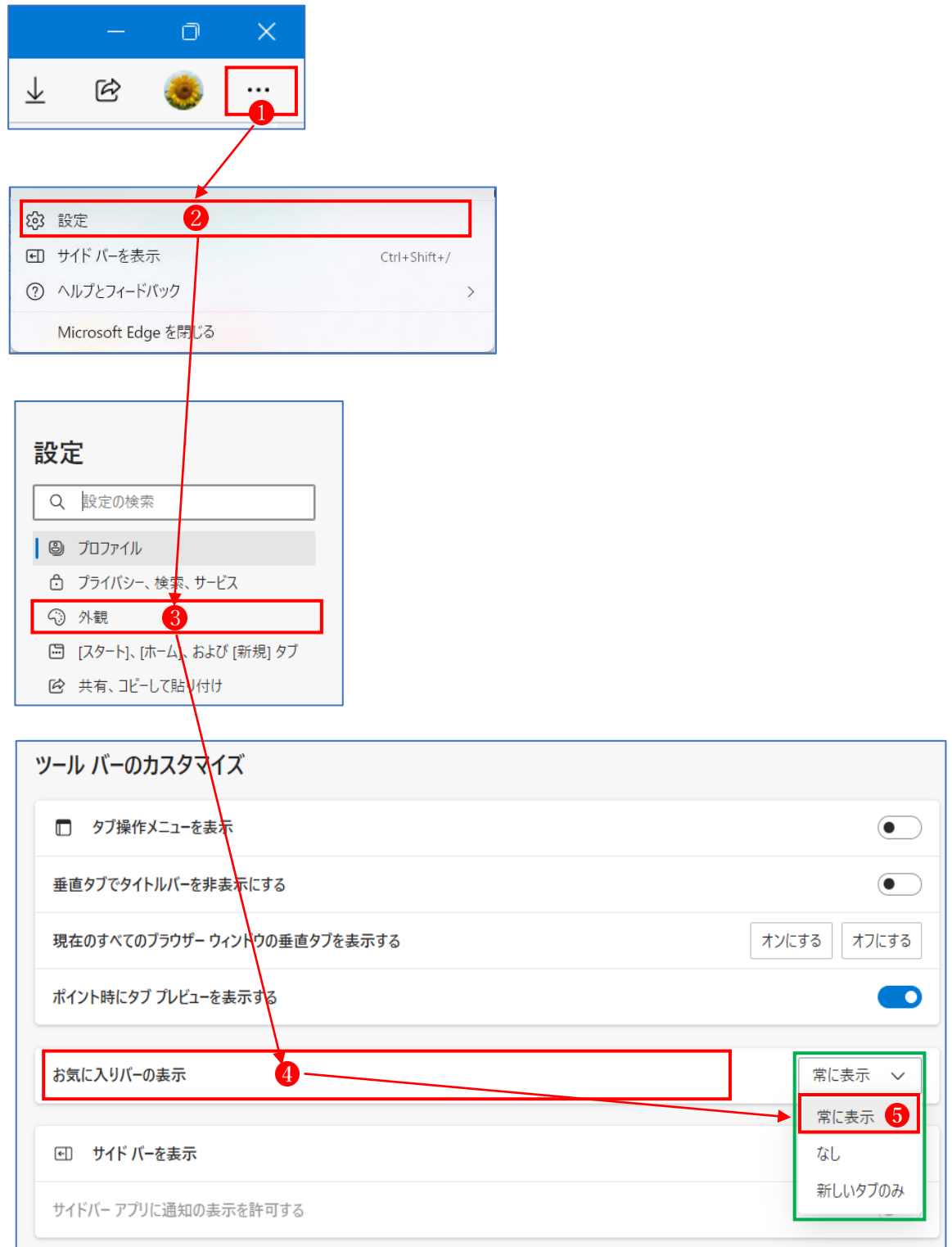

⑥<お気に入りバー>が表示されます。

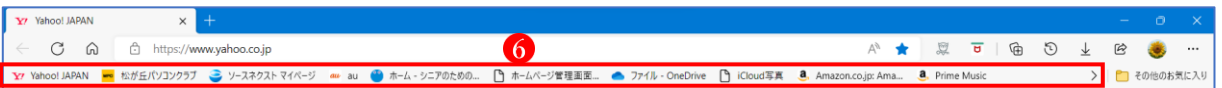

- 2 ツールバーに<お気に入りボタン>を表示する
	- (1) Edge のツールバーに<お気に入りボタン>を表示させておくと便利です。 ①<設定など>→②<設定>→③<外観>→④<ツールバーに表示するボタンを選択してく ださい>→⑤<お気に入りボタン>を<オン>にします。

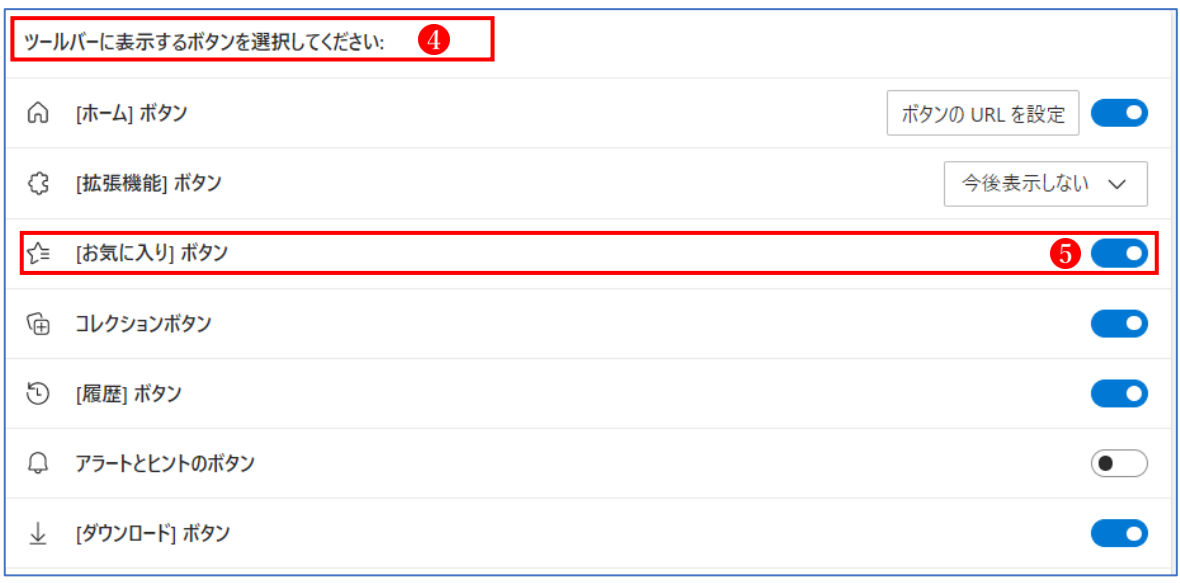

(2) <お気に入りボタン>からすべてのお気に入りを表示する

 <お気に入りボタン>をクリックすると、登録してあるすべてのお気に入りを一覧で表示 することができます。

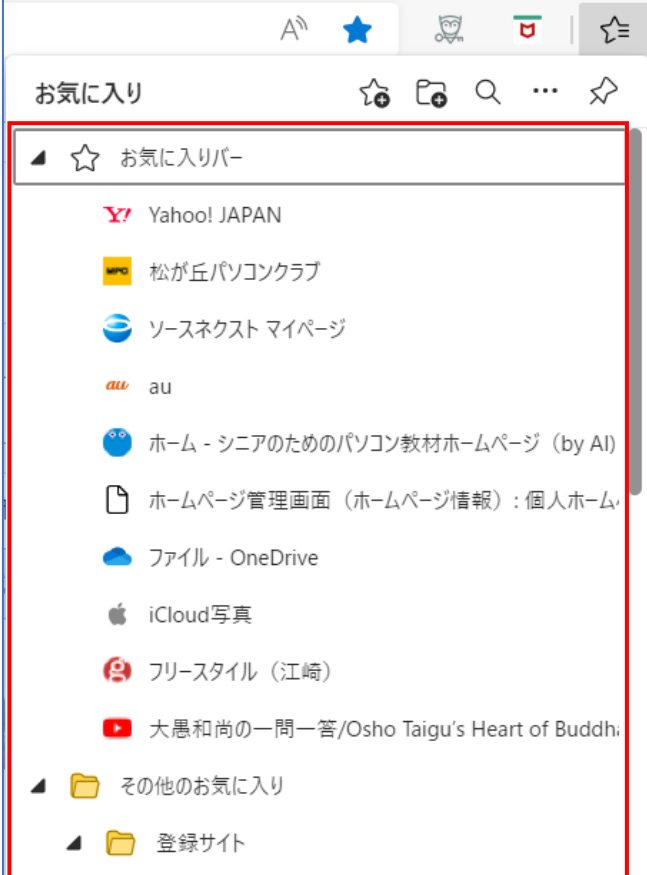

- 3 Web ページをお気に入りに登録する
- (1) <お気に入り機能>を使って登録する
	- ①お気に入りに登録したい Web ページを表示して、<このページをお気に入りに追加> をクリックします。

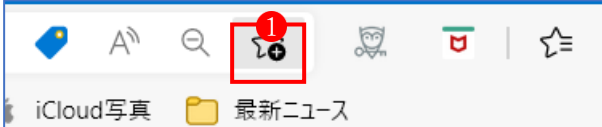

2必要に応じてお気に入りに登録する名前2を変え、登録するフォルダー3を選択して、完 了ボタン4をクリックします。

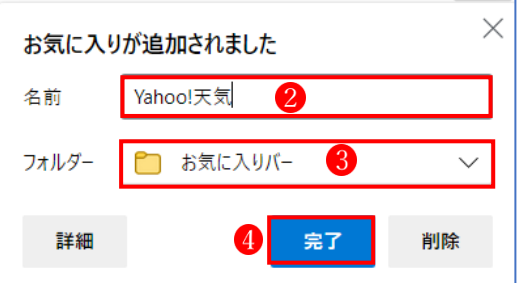

3お気に入りバーに登録5されました。

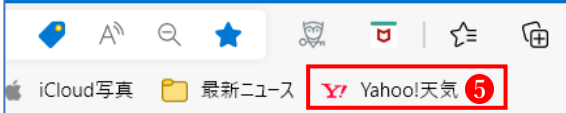

 ★ここでは「お気に入りバー」に登録しましたが、別のフォルダーを選択すれば、そこに登 録することができます。

(2) Web ページを<お気に入りバー>に直接登録する

 <お気に入りバー>には、通常の手順で登録するほかに、直接 Web ページをドラッグし て登録することもできます。

①登録したい Web ページの先頭のアイコン1をクリックし、<お気に入りバー>ヘドラッ グし、登録したい場所2でドロップします。

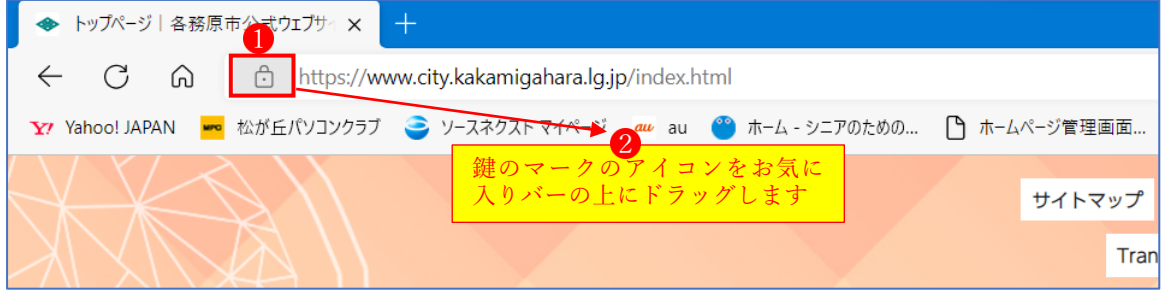

②<お気に入りバー>に登録3されました

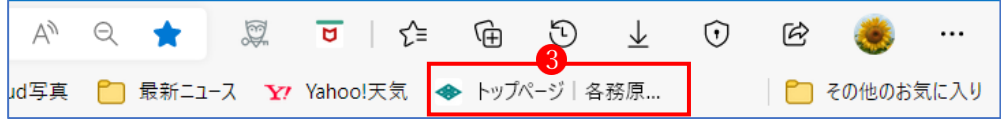

- 4 お気に入りに登録した Web ページを開く
	- (1) ツールバーの<お気に入りボタン>から開く

お気に入りに登録した Web ページは、ツールバーの<お気に入りボタン>から開くこと ができます。

ただし、この方法では、表示中の Web ページがお気に入りの Web ページに置き換えられ て表示されます。これを避けるには、以下のように操作することで、新しいタブにお気に入 りの Web ページを表示できます。

1くお気に入りバー>にある目的のお気に入り1を右クリックし、<新しいタブで開く>2 をクリックします。

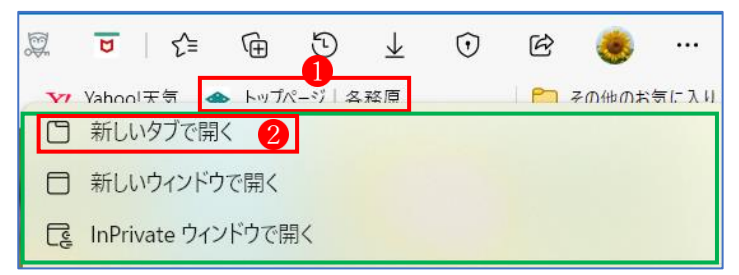

②お気に入りに登録した Web ページが新しいタブ3に表示されます。

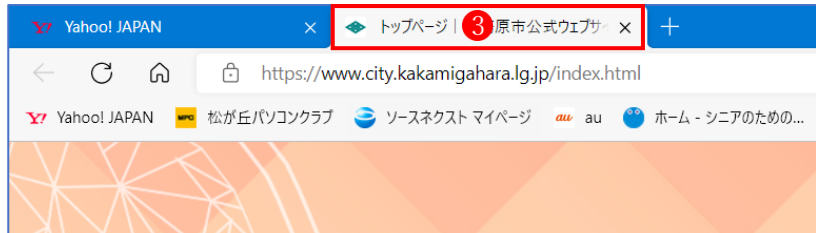

(2) お気に入り一覧から開く

ツールバーの<お気に入りボタン> ●をクリックし、お気に入りの一覧を表示し、その中 から目的のお気に入り2を探して右クリックし、<新しいタブで開く>3をクリックします。

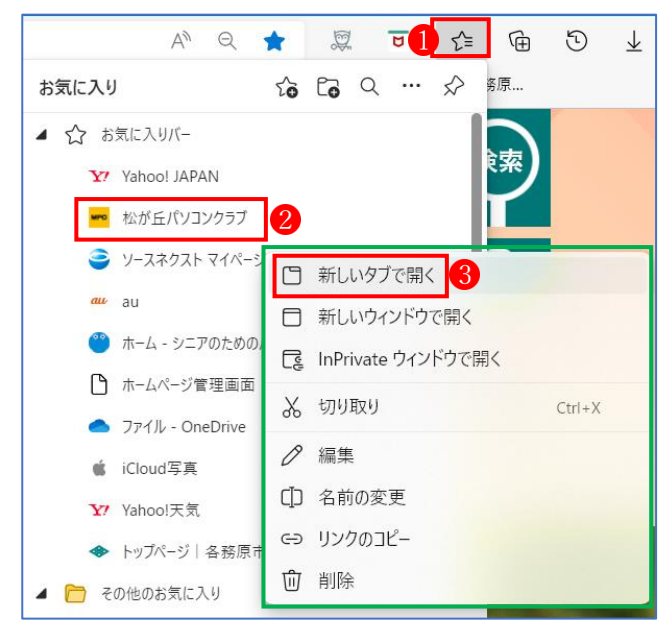

5 <お気に入りバー>を整理する

 <お気に入りバー>に一度に表示できるお気に入りの数には限りがあります。なるべく多く のお気に入りを登録したい場合は、同じような Web ページをまとめるフォルダーを作成して まとめましょう。作成したフォルダーにお気に入りを移動する場合は、ドラッグ操作で行いま す。

(1) お気に入りフォルダーを作成する

①<お気に入りバー>の上で右クリック し、②<フォルダーの作成>2をクリックします。

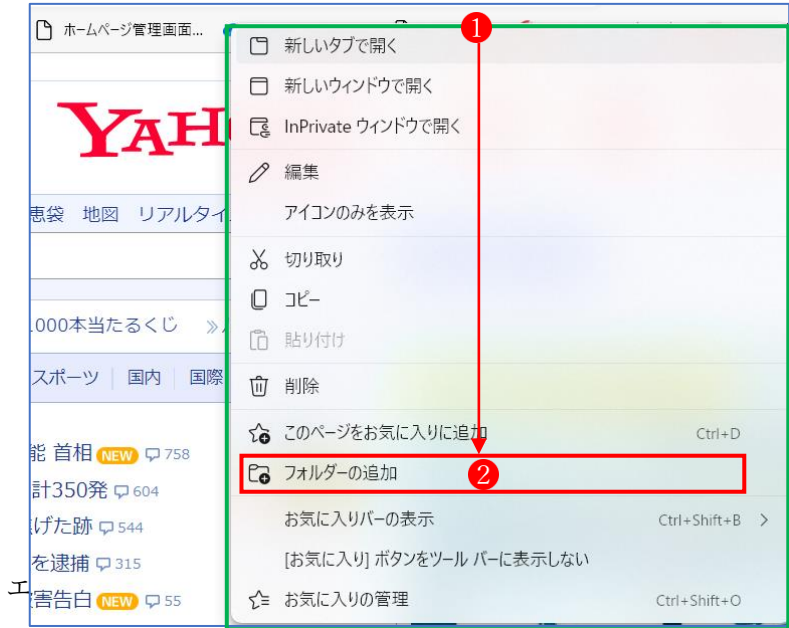

3新しいフォルダーのウィンドウでフォルダーの名前3を入力し、Enter キーを押します。

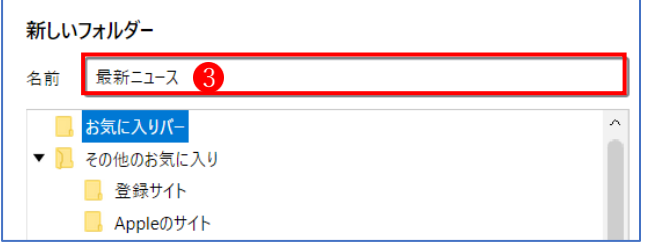

④新しいフォルダーが作成されて表示されます。

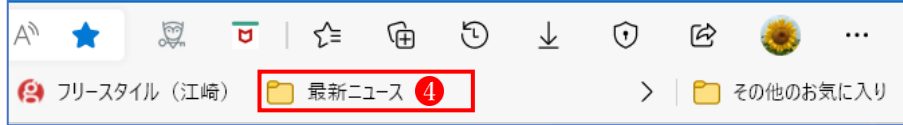

(2) お気に入りの整理

<お気に入りボタン>をクリックすると、お気に入りの一覧が表示されます。

その中では、ドラッグ操作により、新しいフォルダーを既存のフォルダー内に移動させた り、フォルダーの並び順を変えたり、お気に入りをフォルダー内で移動させたりと自由に整 理することができます。

6 お気に入りの名前を変更する

お気に入りの名前は、お気に入りの右クリックメニューの<編集>から行うことができます。 (1)<お気に入りボタン>1をクリックして、お気に入りの一覧 を表示します。

②名前を変更したいお気に入りの上で右クリックして、<編集>2をクリックします。

3お気に入りの編集画面で名前を変更3し、<保存>4をクリックします。

これでお気に入りの名前が変更されます。

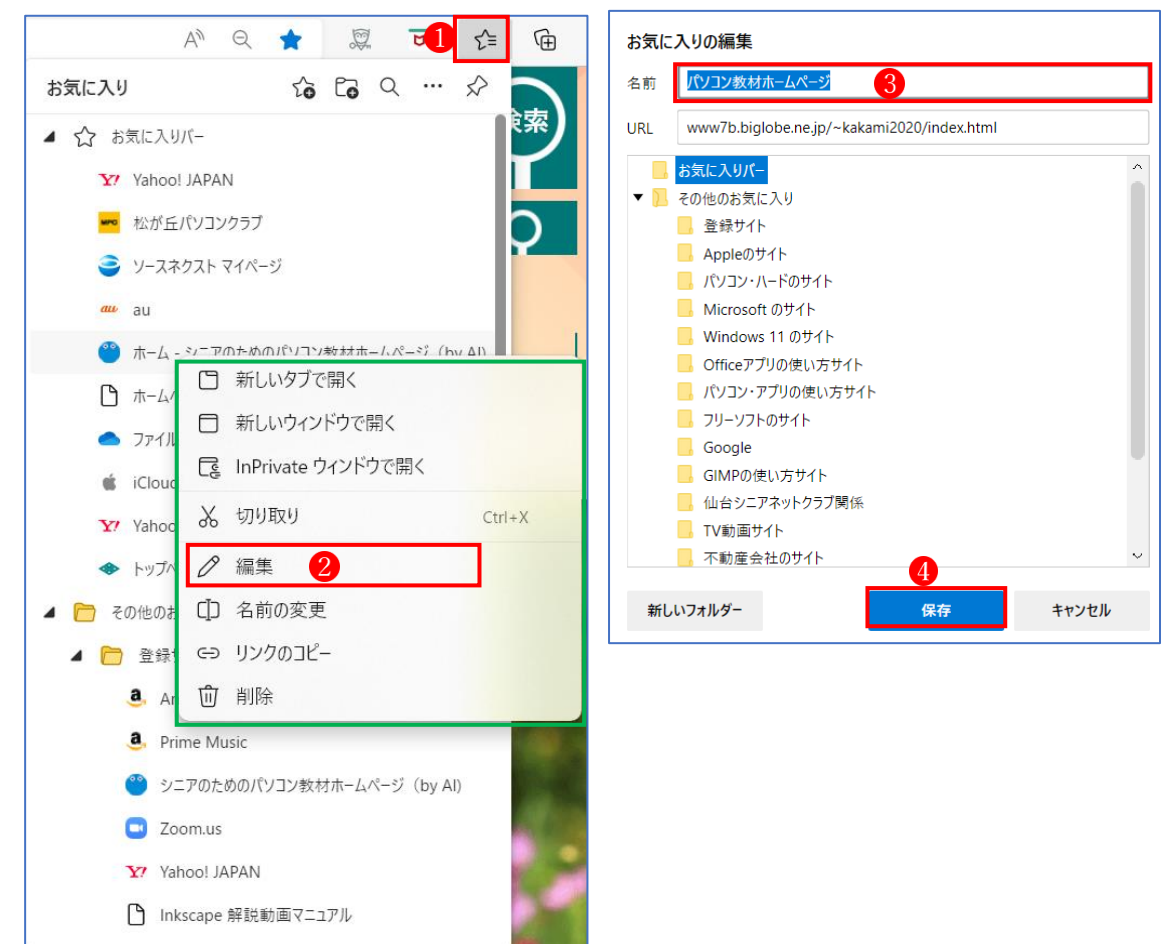

## 7 お気に入りを削除する

登録したお気に入りを削除するには、ツールバーの<お気に入りボタン>●をクリックし て、お気に入りの一覧を表示し、削除したい<お気に入り>またはフォルダーの上で右クリ ックします。表示されたメニューの中から<削除>3をクリックすると、その項目が削除さ れます。

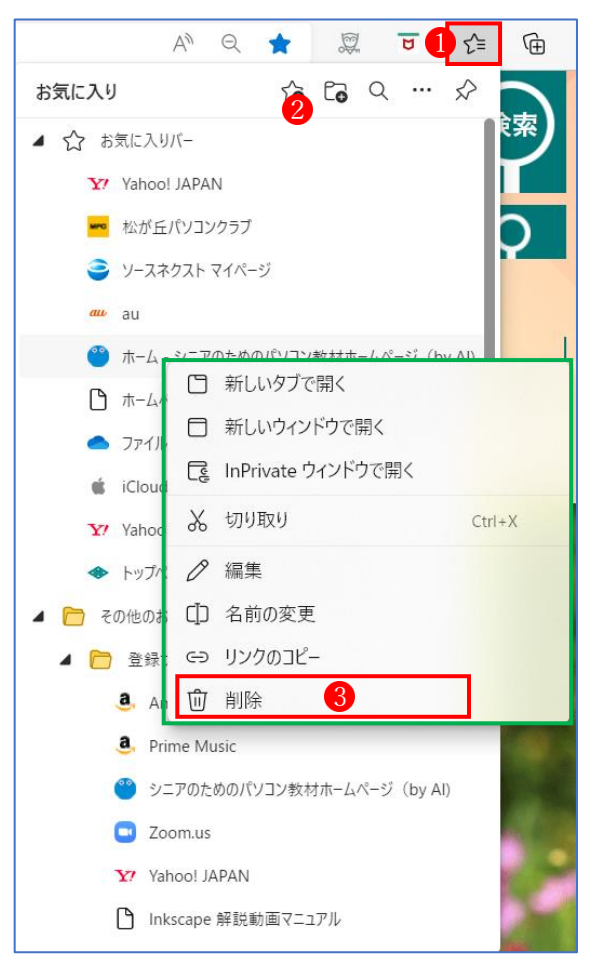